# MIBOXER

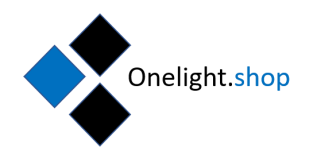

## **Installatiehandleiding Miboxer WiFi module WL-Box1**

U heeft een goede keuze gemaakt om bij ons de WiFi module van Miboxer te kopen. Hiervoor onze hartelijke dank!

Om verwarring te voorkomen Miboxer en Milight zijn van dezelfde fabrikant en zijn volledig compatibel met elkaar. U kunt deze 2 merknamen gerust allebei gebruiken voor Miboxer App.

Met de Miboxer App op uw telefoon of tablet beschikt u over de volgende functionaliteiten;

- Indeling van Licht zones
- Het in en uitschakelen van de verlichting
- Nachtverlichting instellen
- Ingestelde kleuren opslaan
- Programma's instellen

## **Stap 1: Download de Miboxer App**

Afhankelijk van welk besturingssysteem u gebruikt op uw tablet of smartphone kunt u gaan zoeken op Miboxer in de Apple store (IOS App) of Google Play store (ANDROID App). Kies hiervoor de Miboxer App.

Een andere mogelijkheid is de QR code te scannen op de verpakking van uw Milight/Miboxer lichtbronnen.

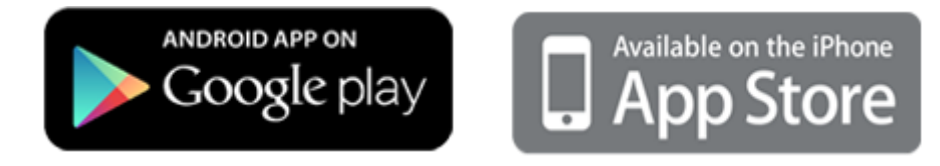

## **Stap 2: Plaatsing van Miboxer/Milight lichtbronnen en/of ledstrips.**

Om de verlichting te kunnen bedienen met de Miboxer App dient u eerst uw bestaande verlichting te vervangen door Milight/Miboxer lichtbronnen. Voor bestaande ledstrips en/of nieuw te plaatsen ledstrips heeft u een controller nodig die bij de ledstrip behoort. Deze controller is nodig om het WiFi signaal te kunnen ontvangen om de ledstrip te kunnen bedienen.

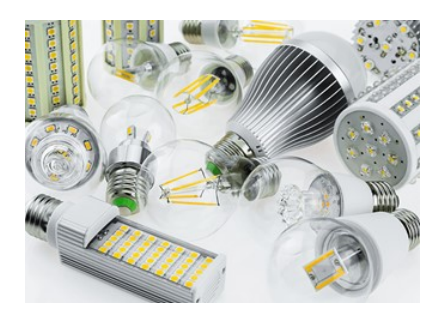

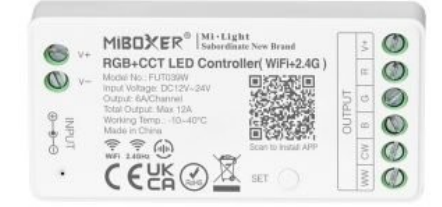

Sluit uw Milight/Miboxer verlichting aan! Sluit uw Ledstrips aan op de Miboxer controller!

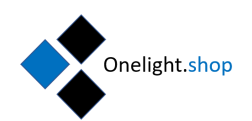

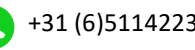

# MIBOXER

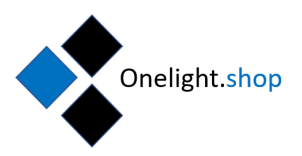

## **Stap 3: Installatie van de WiFi module, WL-Box1**

In de verpakking van de Miboxer WiFi module bevinden zich de volgende componenten;

- 1. USB kabel
- 2. 230V USB adapter
- 3. Handleiding

Om te beginnen sluit u de USB kabel aan op de Wifi module. Daarna sluit u de 230V USB adapter aan op stopcontact.

Het is raadzaam om de Wifi module zo centraal mogelijk in huis te plaatsen zodanig dat de afstand tussen Wifi module, uw router en lampen en/of ledstrip controllers zo kort mogelijk is. Let u daarnaast ook op de plek waar de Wifi module wordt geplaatst. Plaats deze niet op plekken als in kasten of achter muren, of op zolder terwijl u de verlichting in de kamer wilt bedienen.

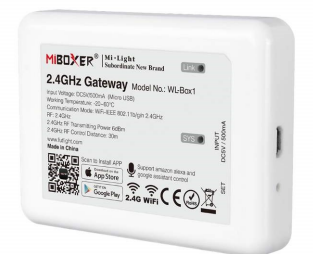

## **Stap 4: Voorbereiding Wifi module koppelen;**

Aan de zijkant van de Wifi module, naast de USB aansluiting zit een klein gaatje, de zogenaamde **"SET"** toets.

Het **"LINK"** indicatie lampje staat nu nog uit .

Dit **"LINK"** indicatie lampje bevindt zich op de voorkant van de module (zie foto).

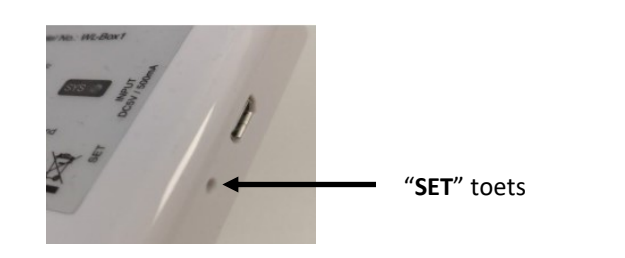

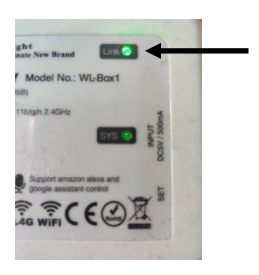

"**LINK**" lampje

Dit lampje brand nog niet na een kortstondige druk op de SET toets. Dit komt later.

In de volgende stappen gaan we de gedownloade Miboxer App configureren.

Voordat u begint met het configureren van de Miboxer App, houd dan rekening met het feit dat alle App's die verlichting kunnen bedienen alleen maar werken op het 2,4 GHz netwerk van uw router, dus ook de Miboxer App.

De Miboxer App zal het 2,4 GHz netwerk van uw router normaal zelf detecteren. Als u alleen gebruik maakt van het 5 GHz netwerk moet u eerst het 2,4 GHz netwerk inschakelen op uw router.

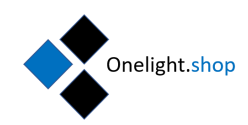

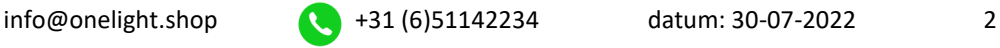

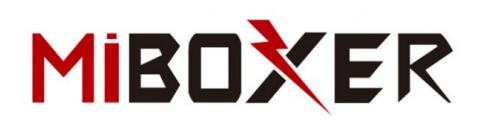

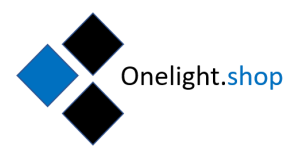

### **Stap 5: Configureren Miboxer App**

- A] Zet de Wifi van uw telefoon of tablet aan en meld u aan op het 2,4 GHz netwerk.
- B] Open de Miboxer App op uw telefoon of tablet.

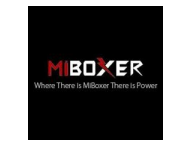

### **Stap 6: Configureren Miboxer App, Device List**

C] Klik vervolgens op de "**+**" naast de Device List om de Miboxer App toe te voegen aan uw 2,4 GHz netwerk.

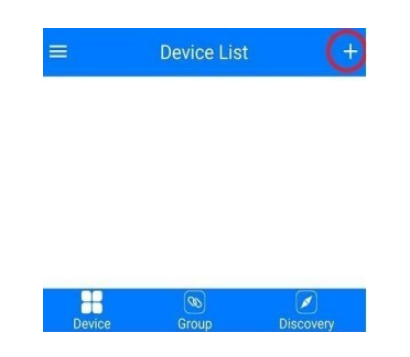

### **Stap 7: Configureren Miboxer App, Select Device Type**

- D] Als u op de "**+**" hebt geklikt verschijnt een lijst met "Select Device Type" zie **figuur 1**.
- E] Klik hier op 2,4GHz Gateway (WL-Box1)
- F] Om verbinding te kunnen maken met uw 2,GHz netwerk is het een vereiste dat het "**SYS**" lampje op de voorzijde van de module knippert. Dit doet u door met een paperclip de **"SET"** toets 3 seconden ingedrukt te houden.

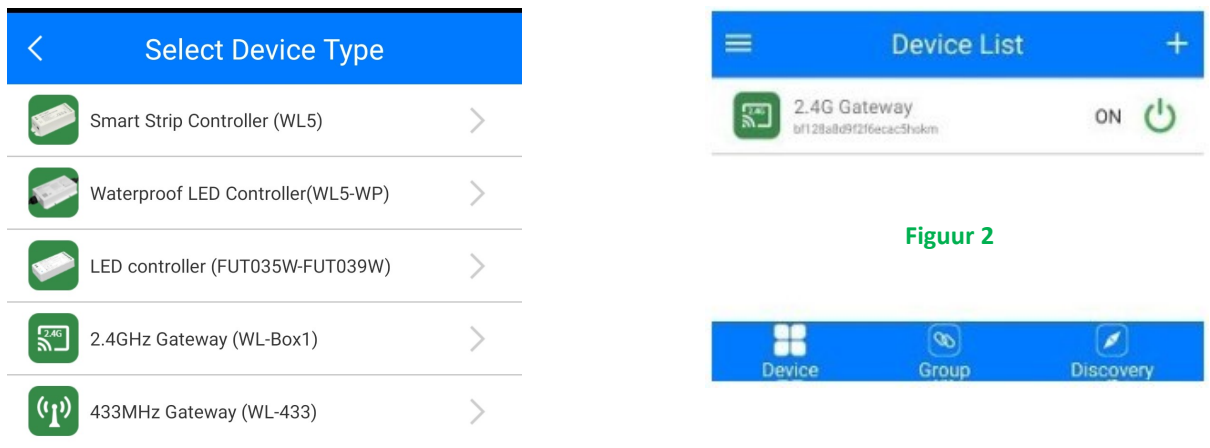

#### **Figuur 1**

- G] Als het "**SYS**" lampje knippert druk dan op de knop "**Ensure light is blinking**"
- H] Als alles goed is gegaan ziet u in de device list staan "**2.4GHz Gateway**" zie **figuur 2**

Als u de naam wilt wijzigen van de "**2.4GHz Gateway**" schuif deze naar links en er verschijnt een "Edit" en "delete" knop. Klik op Edit en wijzig de naam naar wens. Of als u dit wilt druk op Delete en verwijder de 2.4GHz gateway.

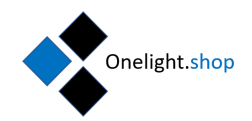

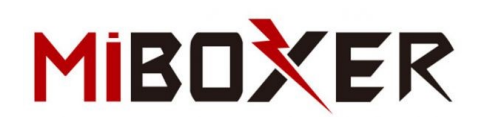

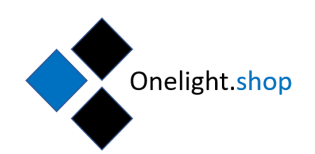

Change

 $\overline{\mathbf{S}}$ 

Link / Un

 $10 - 18$ 2.4G Gateway

Modes

Timer

White Light

RGB:255

Saturation: 88%

Kelvin: 5600K

Brightness: 50%

 $\mathsf{S}$  .

 $20n<sub>e</sub>1$ 

### **Stap 8; selecteren van de juiste afstandbediening**

- A] Selecteer "2.4GHz gateway" in Device List.
- B] Er verschijnt een scherm met een bediening. Om de juiste bediening te selecteren klik op de rood omcirkelde knop

"**Change**"

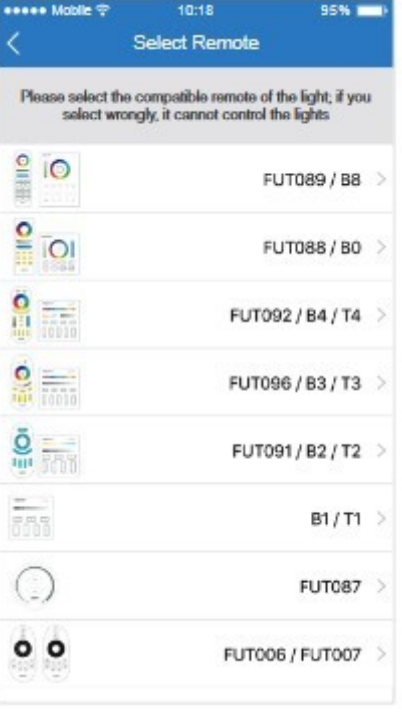

C] kies uw afstandbediening uit de lijst.

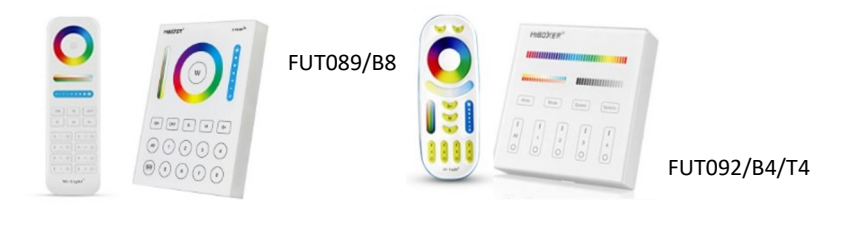

Deze afstandsbedieningen zijn geschikt voor RGBWW ledstrips en lampen.

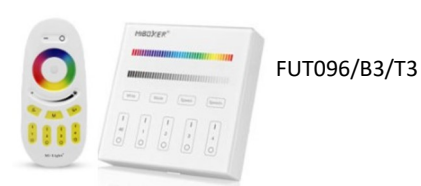

Deze afstandsbedieningen zijn geschikt voor RGBW ledstrips en lampen.

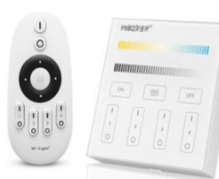

Deze afstandsbedieningen zijn geschikt voor Dual White lampen en ledstrips.

FUT007/B2/T2

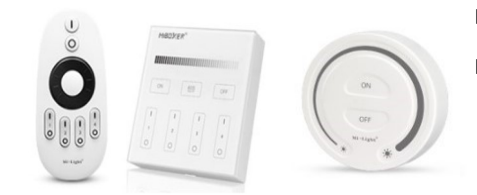

Deze afstandsbedieningen zijn geschikt voor Enkel Wit licht lampen en ledstrips.

FUT006/B1/T1 en FUT087

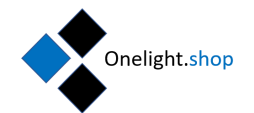

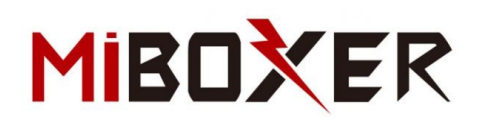

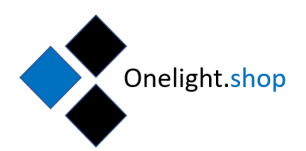

#### Stap 9; **Koppelen van de ledstrips en/of Led lampen.**

**A**] Klik op de Link/Unlink knop om het Link en Unlink scherm te openen.

(zie de groene pijl)

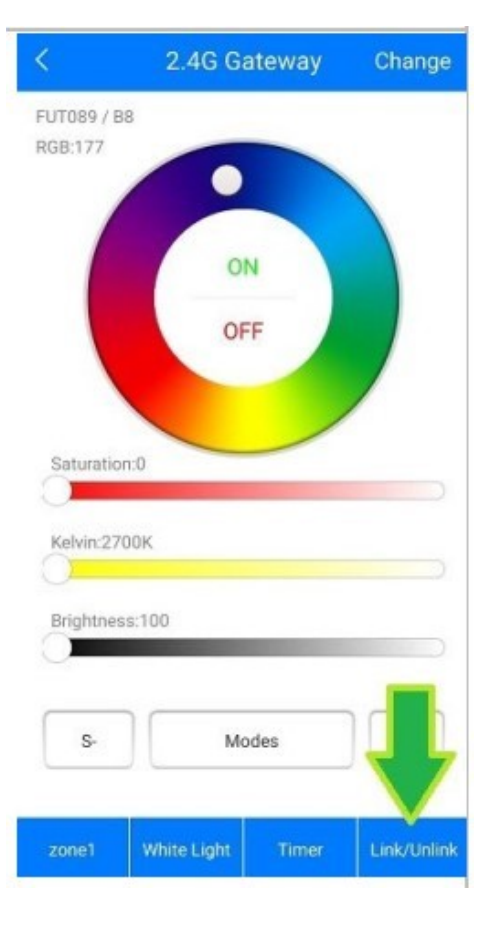

Stap 9; **Koppelen van de ledstrips en/of Led lampen.**

**B**] Selecteer de zone die u wilt koppelen.

(zie de groene pijl)

## Link/Unlink

#### Linking Instruction:

1. Switch of the light; after 10 seconds, switch on

again.<br>
2. Press the linking button once within 3 seconds.<br>
3. Link is done when the linkt blink 3 times should. 3. Link is done when the light blink 3 times slowly.

Note: If the light doesn't blink slowly, Linking is failed.

1. Please check if the light is compatible with the remote; if not, please back to the control surface and choose the right remote.

2. Check ight has been linked; The linked light cannot b again. 3. Please above steps to link again. **Unlink** uction: light; after 10 seconds, switch on 1. Switch Zone1 Zone2 Zone3 Zone4 Zone5 Zone6 Zone7 Zone8 Unlink

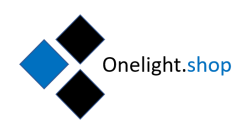

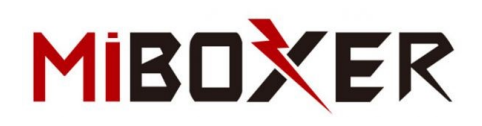

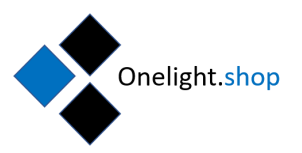

#### Stap 9; **Koppelen van de ledstrips en/of Led lampen.**

**C**] Schakel de spanning van de led strip of led lamp UIT:

Voor de led lamp kan dit op de volgende manieren;

Draai de lamp uit de fitting of schakel de lamp uit met eventueel aangesloten schakelaar.

Voor de led strip kan dit op de volgende manier;

Haal de stekker van adapter (voeding) uit de controller van de led strip.

(niet de stekker van de adapter uit het stopcontact)

#### Stap 9; **Koppelen van de ledstrips en/of Led lampen.**

**D**] Schakel de spanning van de led strip of led lamp AAN:

Druk binnen 3 seconden een keer kort op de groene LINK toets. (zie groene pijl)

De aangesloten verlichting gaat 3 keer langzaam knipperen als de koppeling gelukt is.

Als u alle stappen doorlopen hebt kunt u de Miboxer verlichting met de App en/ of met de bestaande schakelaar bedienen.

#### Unlinking Instruction:

1. Switch of the light; after 10 seconds, switch on again.

2. Press the unlinking button once within 3 seconds. 3. Unlink is done when the light blink 10 times quickly.

Note: If the light doesn't blink quickly, Unlinking is failed

1. Please check if the light is compatible with the remote; if not, please back to the control surface and choose the right remote.

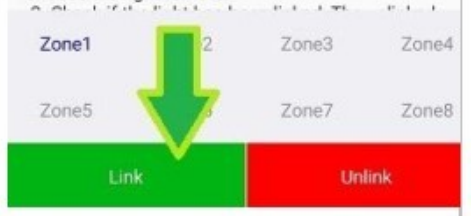

De mogelijkheden van Miboxer verlichting zijn zeer uitgebreid, een paar voorbeelden;

- $\Rightarrow$  Het is verstandig om op voorhand een indeling te maken van uw verlichting in zo genoemde zones.
- $\Rightarrow$  Het is mogelijk om per zone een onbeperkt aantal Miboxer led lampen en led strip controllers te koppelen. Als de gekoppelde led lampen en ledstrip controllers worden bediend wordt alles tegelijkertijd ingeschakeld.
- $\Rightarrow$  Als u "ALL" selecteert in de App worden alle zones (en dus de verlichting) gelijktijdig bediend.
- $\Rightarrow$  Als u meerdere WiFi modules aanschaft heeft u de mogelijkheid om meer zones te creëren . Door elke WiFi module te benoemen met een unieke naam zoals "begane grond", "Tuin", "eerste verdieping" , enz. Op deze manier is het mogelijk om alle verlichting in en om de woning, per zone te bedienen via de App op smart Phone en/of tablet.

Wij wensen u veel plezier met dit uitgekiende verlichting systeem van Miboxer.

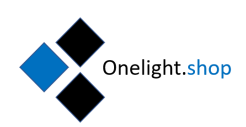

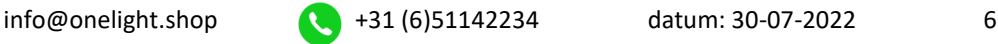